## **Nastavenie hesla a pripojenie k eduroam – Android**

Nastavenie hesla

- Heslo pre Wifi sieť/Proxy musí byť iné ako heslo pre email.
- Heslo pre Wifi sieť/Proxy musí byť dlhšie ako 8 znakov.
- Do Wifi siete/Proxy sa používa rovnake prihlasovacie meno ako do mailu: login@upjs.sk
- Svoje údaje si starostlivo uchovajte, v prípade problémov ste Vy zodpovedný.

Študenti a zamestnanci UPJŠ si môžu vytvoriť účet/zmeniť heslo na stránke: <https://www.upjs.sk/wifi/heslo/>

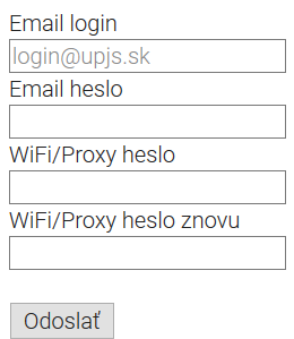

Pripojenie k eduroam

1. Vo svojom mobilnom zariadení otvorte Nastavenia a vyberte položku Bezdrôtové pripojenie a siete.

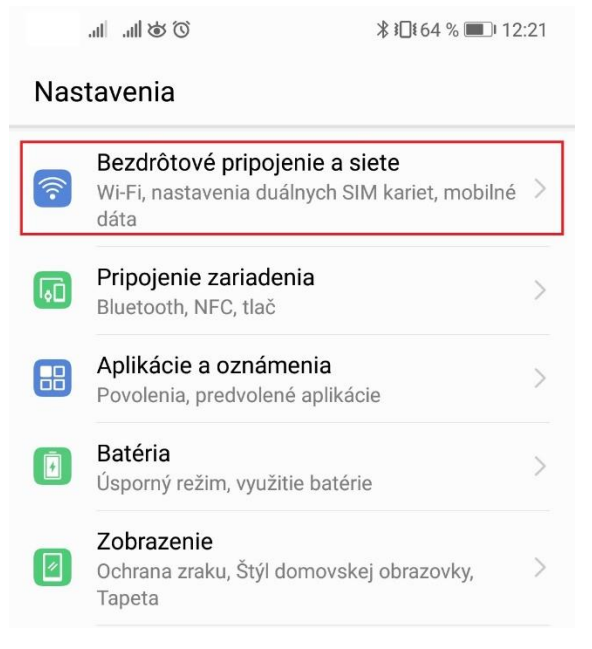

2. Vyberte položku Wi-Fi.

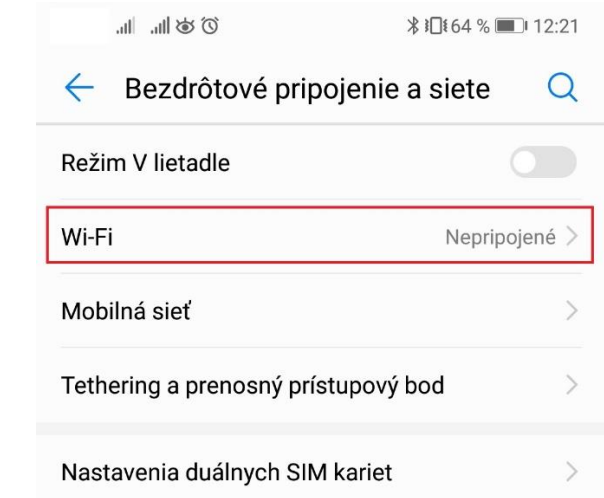

3. V zozname dostupných sietí vyberte sieť **eduroam**.

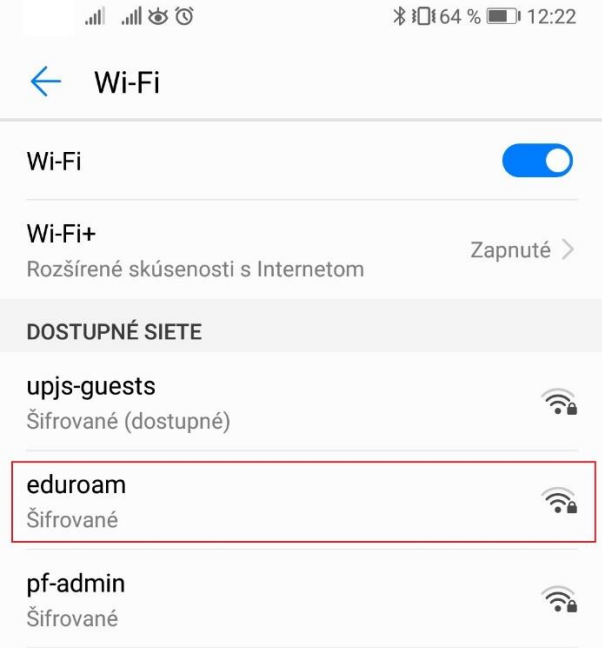

- 4. Vyplňte nasledujúce údaje:
	- Metóda EAP PEAP
	- Overenie 2. fáza MSCHAPV2
	- Certifikát CA neurčené
	- Identita zadajte svoj študentský/zamestnanecký e-mail, ktorý ste použili pri vytvorení hesla na stránke <https://www.upjs.sk/wifi/heslo/>
	- Heslo zadajte heslo

Stlačte tlačidlo Pripojiť.

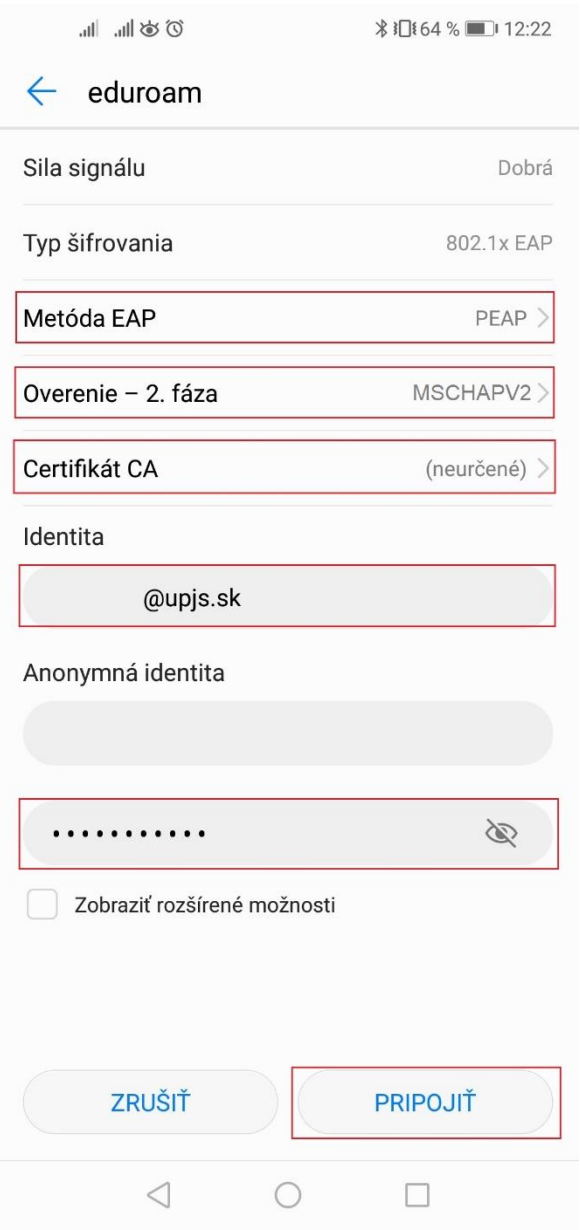

Po úspešnom pripojení je potrebné zabezpečiť toto pripojenie aplikáciou "eduroam CAT", ktorú si stiahnete z obchodu Google play (link:

[https://play.google.com/store/apps/details?id=uk.ac.swansea.eduroamcat\)](https://play.google.com/store/apps/details?id=uk.ac.swansea.eduroamcat).